#### **NETGEAR BUSINESS**

# Installation Guide

# 1. Connect the switch

- 1. Connect devices to the RJ-45 PoE+ network ports on the switch front panel. Use Category 5e (Cat 5e) Ethernet cables terminated with RJ-45 connectors to make Gigabit connections.
- 2. Connect an RJ-45 port or SFP port on the switch to a network that includes a DHCP server.

Note: In a small office or home office network, connect the switch to the LAN port of a router that is connected to a modem.

If you use an SFP port, you must insert an SFP transceiver module, which you can purchase from NETGEAR.

3. Power on the switch and wait two minutes.

If you connected the switch to a network with a DHCP server such as a router, the switch is automatically assigned a new IP address. (The default switch IP address is 192.168.0.239.)

# 2. Check the PoE status

**Blinking yellow**. At least once during the previous two minutes, less than 7W of PoE power was available.

The switch can supply up to 30W PoE+ (IEEE 802.3at) to each port. The maximum PoE power budget across all active PoE+ ports is 190W for model GS728TPv2 switch and 380W for model GS728TPPv2.

- 
- -

## NETGEAR 24-Port Gigabit PoE+ Smart Managed Pro Switch With 4 SFP Ports

Model GS728TPv2 and GS728TPPv2

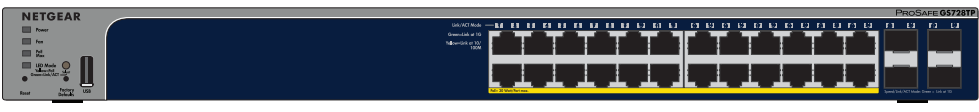

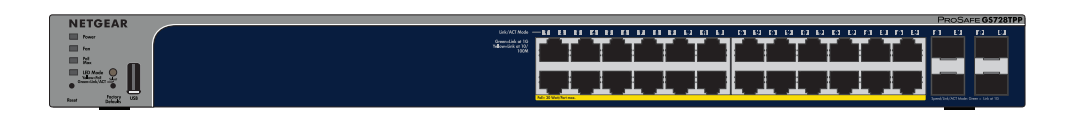

## Package contents

- NETGEAR Gigabit PoE+ Smart Managed Pro Switch
- AC power cord (varies by region)
- Rubber footpads for tabletop installation
- 19-inch rack-mount kit for rack installation
- Installation guide

Note: For more information about installation, see the hardware installation guide, which you can download from *<https://www.netgear.com/support/>*.

The PoE Max LED indicates the status of the PoE budget on the switch:

• **Off**. Sufficient (more than 7W of) PoE power is available.

**Solid yellow**. Less than 7W of PoE power is available.

## 3. Discover and register the switch with the NETGEAR Insight app

If the switch is connected to a WiFi router or access point and to the Internet, you can use the NETGEAR Insight app to discover the switch in your network, register the switch with NETGEAR, and activate your warranty.

1. Connect your iOS or Android mobile device to the same WiFi network as the

- switch.
- 

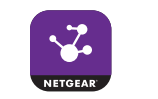

- 
- 
- 
- 
- 
- 
- 

2. On your mobile device, visit the app store, search for NETGEAR Insight, and download the latest version of the app.

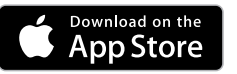

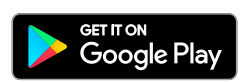

3. Open the NETGEAR Insight app.

4. If you did not set up a NETGEAR account, tap **Create NETGEAR Account**  and follow the onscreen instructions.

5. Enter the email address and password for your account and tap **LOG IN**.

After you log in to your account, the switch displays in the devices list. **\***

6. Write down the switch IP address for future use.

7. In the devices list, select the switch, and tap the **ADD DEVICE** button.

8. Select a network location, or create and select a new network location.

The switch is registered and added to your account.

**\*** If the switch does not display in the devices list, do the following:

Tap **+** in the upper-right corner. Either use your phone's camera to scan the QR code or serial number bar code, or type in the serial number. Tap **GO** (this is not necessary if you scanned the QR code). Follow the onscreen instructions to add your switch to a network location.

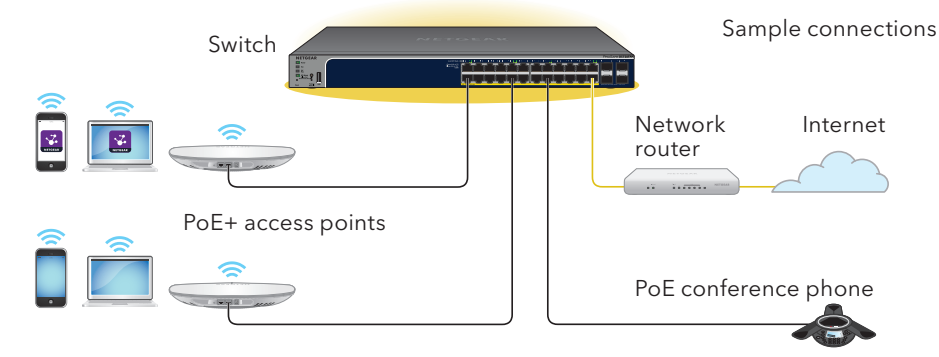

**NETGEAR, Inc.** 350 East Plumeria Drive San Jose, CA 95134, USA **NETGEAR INTERNATIONAL LTD**

Floor 1, Building 3 University Technology Centre Curraheen Road, Cork, T12EF21, Ireland

© NETGEAR, Inc., NETGEAR and the NETGEAR Logo are trademarks of NETGEAR, Inc. Any non‑NETGEAR June 2019 trademarks are used for reference purposes only.

# 4. Log in to configure the switch

You can use the switch as a plug-and-play device or you can change the settings by logging in to the local browser–based management interface.

Make sure that the switch is connected to the Internet. During the initial login, the switch must access a NETGEAR server before you can log in to your NETGEAR account and configure the switch.

Note: Before the initial login, if the switch is not connected to the Internet, you can log in with the device password (by default, **password**), but only a limited menu is available. After you log in once with your NETGEAR account, with the switch still in its default management mode (Directly Connect to Web Browser Interface), you can log in with the device password and the full menu is available, even if the switch is not connected to the Internet.

1. Open a web browser from a computer or tablet connected to the same network as your switch.

You can use a wired or WiFi connection.

2. Enter the IP address of the switch.

Your browser might display a security message, which you can ignore or for which you can add an exception.

The NETGEAR Business page displays the switch model.

3. Click the **Login** button.

The NETGEAR Account Login page displays.

- 4. Do one of the following:
	- If you already registered the switch with your NETGEAR account, enter the same NETGEAR account email and password and click the **Login** button.
	- If you did not yet create a NETGEAR account, click the **Create** button, create a NETGEAR account, and log in.
- **NETGEAR Switch Discovery Tool**. You can use a Mac or a 64-bit Windowsbased computer that is on the same network as the switch. This tool lets you discover the switch on the network and provides access to the local browser interface. To download this tool, visit *[www.netgear.com/support/product/netgear-switch-discovery-tool.aspx](https://www.netgear.com/support/product/netgear-switch-discovery-tool.aspx)*.
- **Smart Control Center Utility**. You can use a Windows-based computer that is on the same network as the switch. This tool lets you discover the switch on the network and configure the switch. To download this utility, visit *[www.netgear.com/support/product/SCC](http://www.netgear.com/support/product/SCC)*.

The System Information page displays. You can now configure the switch.

For information about how to configure the switch, see the user manual, which you can download from *<https://www.netgear.com/support/>*.

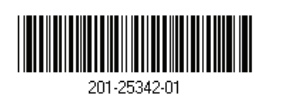

## Change the management mode to cloud management

By default, the management mode is set to Directly Connect to Web Browser Interface, which lets you configure the switch from the local browser interface.

You can change the management mode so that you can manage the switch remotely from the cloud with the NETGEAR Insight app, or, if you are an Insight Premium or Pro subscriber, the Insight Cloud Portal.

- 1. While you are logged in to the local browser interface, on the System Interface page, select the **NETGEAR Insight Mobile App and Insight Cloud Portal** radio button.
- 2. In the pop-up window that opens, click the **OK** button.
- 3. Click the **Apply** button.
- 4. In another pop-up window that opens, click the **OK** button.

Your settings are saved and the NETGEAR Business page displays again. The switch is now ready for cloud management.

### Other discovery and configuration methods

The NETGEAR Switch Discovery Tool and the Smart Control Center Utility let you discover the IP address and configure the switch.

# PoE considerations

The PoE and PoE+ power supplied by the switch is prioritized in ascending port order (from port 1 to port 24), with a total power budget of 190W for model GS728TPv2 and 380W for model GS728TPPv2. If the power requirements for the attached powered devices (PDs) exceed the total power budget of the switch, the PD on the highest-numbered port is disabled to make sure that the PDs that are connected to the higher-priority, lower-numbered ports are supported first.

Just because a PD is listed as an 802.3at PoE powered device does not necessarily mean that it requires the maximum power limit of the specification. Many PDs require less power, potentially allowing all 24 PoE+ ports to be active simultaneously. The following table describes the PoE and PoE+ classes and switch allocations.

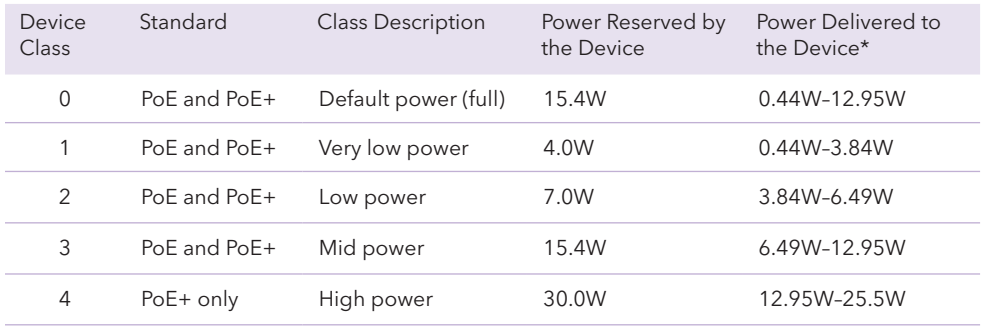

\*Calculated with the maximum cable length of 328 feet (100 meters).

If a device receives insufficient PoE power from the switch, consider using a

shorter cable.

# Support

Do not use this device outdoors. If you connect cables or devices that are outdoors to this device, see*<https://kb.netgear.com/000057103>* for safety and warranty information.

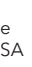

Thank you for purchasing this NETGEAR product. You can visit

*[https://www.netgear.com/support/](https://www.netgear.com/support/ )* to register your product, get help, access the latest downloads and user manuals, and join our community. We recommend that you use only official NETGEAR support resources.

Si ce produit est vendu au Canada, vous pouvez accéder à ce document en français canadien à *<https://www.netgear.com/support/download/>*.

<sup>(</sup>If this product is sold in Canada, you can access this document in Canadian French at *<https://www.netgear.com/support/download/>*.)

For regulatory compliance information including the EU Declaration of Conformity, visit *<https://www.netgear.com/about/regulatory/>*.

See the regulatory compliance document before connecting the power supply.